# **PRACTICA 7. Capes**

# *Objectius*

- Aprofundir en les eines de l'Inkscape.
- Aprendre a treballar en capes, ordre, transparències…

# *Continguts*

• Capes

### **Capes**

Les capes són com dibuixos transparents, els uns sobre els altres. Cada una de les capes disposa de diferents objectes, tots transparents; es pot dir que les capes són agrupacions d'objectes independents que es poden moure de forma conjunta.

Si no s'hi afegeix cap capa, es treballa amb una sola capa, que podeu reanomenar. Desplegueu el menú superior on diu capa, i cliqueu **Reanomena la capa**:

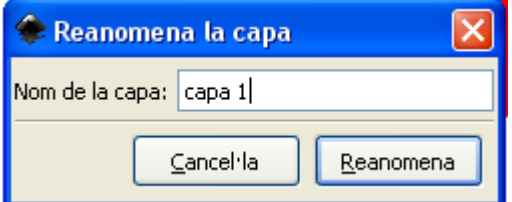

Sempre cal fer aquesta acció de **Reanomena la capa** sobre la capa en què esteu treballant; en aquest cas, com que només n'hi ha una, és indiferent.

### **Afegir capes**

Un cop heu dibuixat alguna cosa a la capa 1, podeu afegir-hi una capa nova. Capa 1:

*INS MONTSERRAT Curs 2013/13*

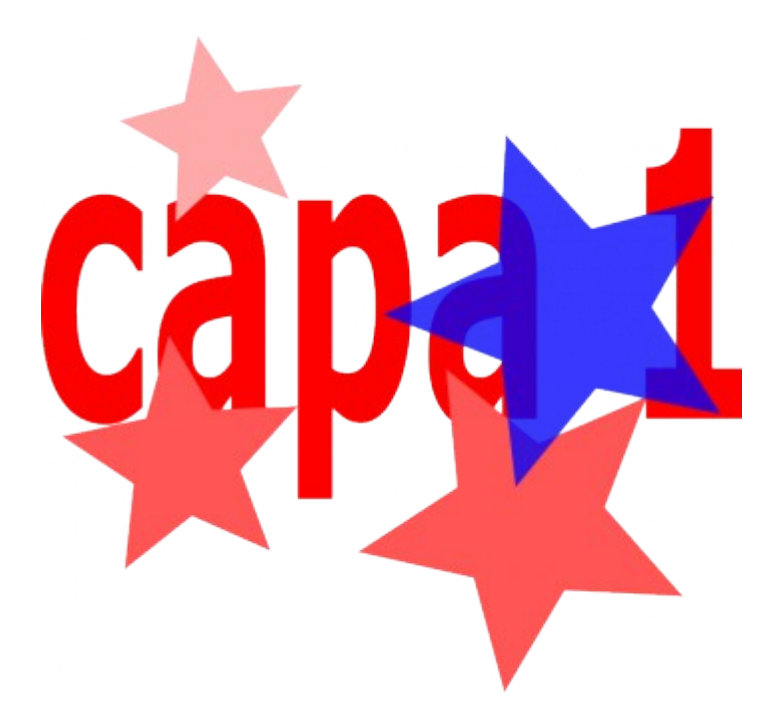

Desplegueu el menú **Capa** i cliqueu **Nova capa**; s'obre:

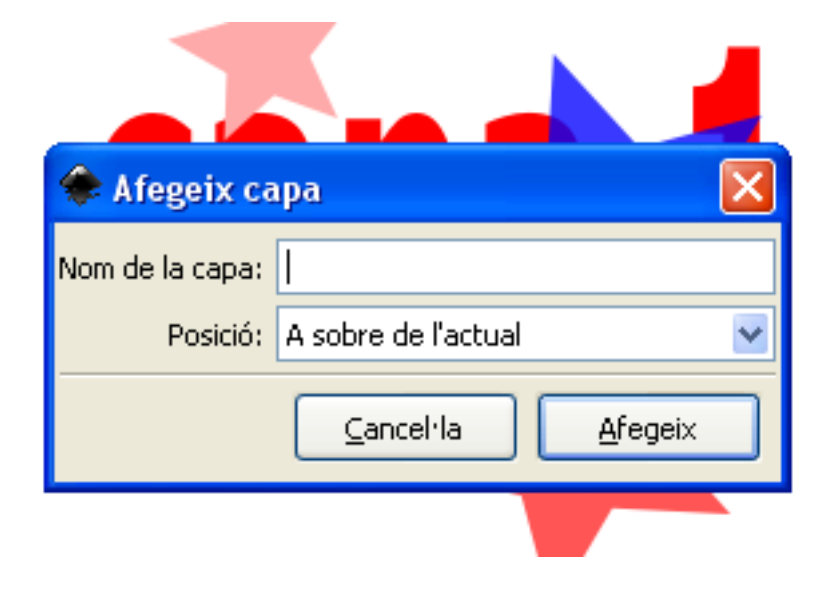

Aquest quadre permet anomenar la capa com vulgueu i situar-la a sobre o a sota de l'anterior. Ara teniu dues capes:

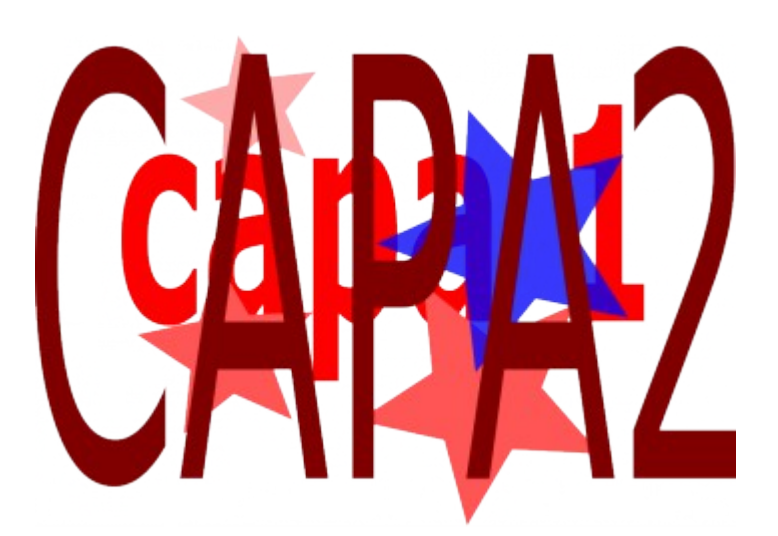

# **Quadre de diàleg de les capes**

Per poder suprimir capes, canviar-les de lloc, canviar-ne l'opacitat… hi ha el quadre de diàleg de les capes. Desplegueu el menú **Capa**, cliqueu la darrera opció, **Capes**, i veureu el següent:

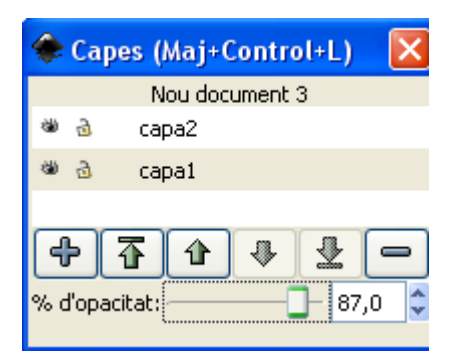

Des d'aquest quadre podeu afegir (+), suprimir (-) i pujar i baixar capes. Quan hi ha més de dues capes, tenim l'opció de pujar-les a la meitat, o de baixarles.

Si aneu manipulant objectes de diferents capes, i els aneu canviant, veureu com podeu manipular objectes en una sola capa i com podeu pujar, esborrar… un grup d'objectes de la mateixa capa.

# **Aïllar una capa**

Per treballar en una sola capa i no veure les altres, podeu clicar la icona de l'ull del quadre de diàleg de la capa, de manera que simuli un ull tancat.

#### *INS MONTSERRAT Curs 2013/13*

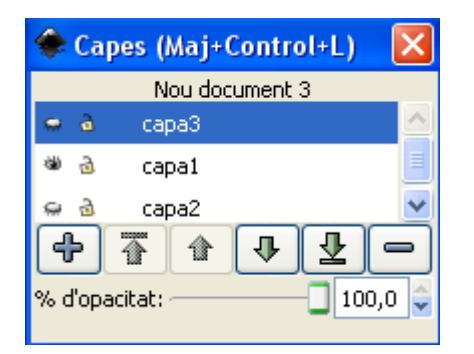

Si observeu el quadre anterior, veureu que la capa 3 i la 1 tenen l'ull tancat, i això vol dir que no es visualitzen a la interfície de treball. Al costat dels ulls hi ha la icona d'un candau. Si hi cliqueu, veureu que es tanca. Aquesta opció impossibilita cap canvi en aquesta capa.

# **Canvis de lloc de les capes**

Creeu un dibuix de 3 o més capes, desplegueu el quadre de les capes, observeu aquestes fletxes i les seves diferents funcions:

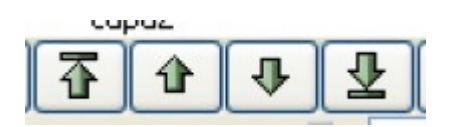

# **Moure una selecció de capa a capa**

Podeu seleccionar objectes d'una capa per canviar-los de capa tot desplaçant, un cop seleccionats, el menú **Capa** de la part superior i clicant

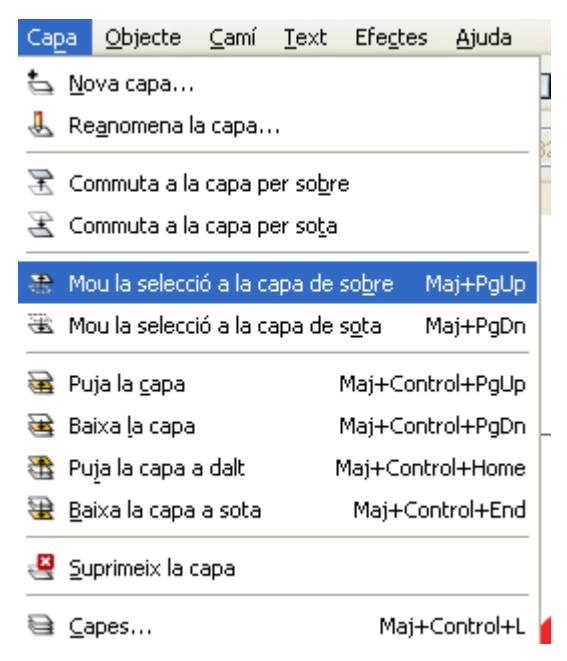

**Moure selecció** a capa **superior o inferior**.

Recordeu que per afegir detalls a una capa aquesta ha d'estar sempre amb l'opció de candau obert!!